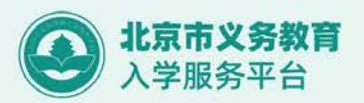

**BBB0** 

 $\begin{array}{c|c} \hline \multicolumn{1}{c}{\textbf{1}} & \multicolumn{1}{c}{\textbf{2}} & \multicolumn{1}{c}{\textbf{3}} \\ \hline \multicolumn{1}{c}{\textbf{5}} & \multicolumn{1}{c}{\textbf{6}} & \multicolumn{1}{c}{\textbf{7}} \\ \hline \multicolumn{1}{c}{\textbf{6}} & \multicolumn{1}{c}{\textbf{7}} & \multicolumn{1}{c}{\textbf{8}} & \multicolumn{1}{c}{\textbf{9}} \\ \hline \multicolumn{1}{c}{\textbf{1}} & \multicolumn{1}{c}{\textbf{1}} & \multicolumn{1}{$ 

. . . . . .

l۳

000

## 小学入学服务系统使用手册 **2020**

# **非本市户籍适龄儿童**

北京市教育委员会 2020 年 5 月

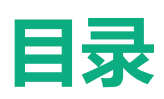

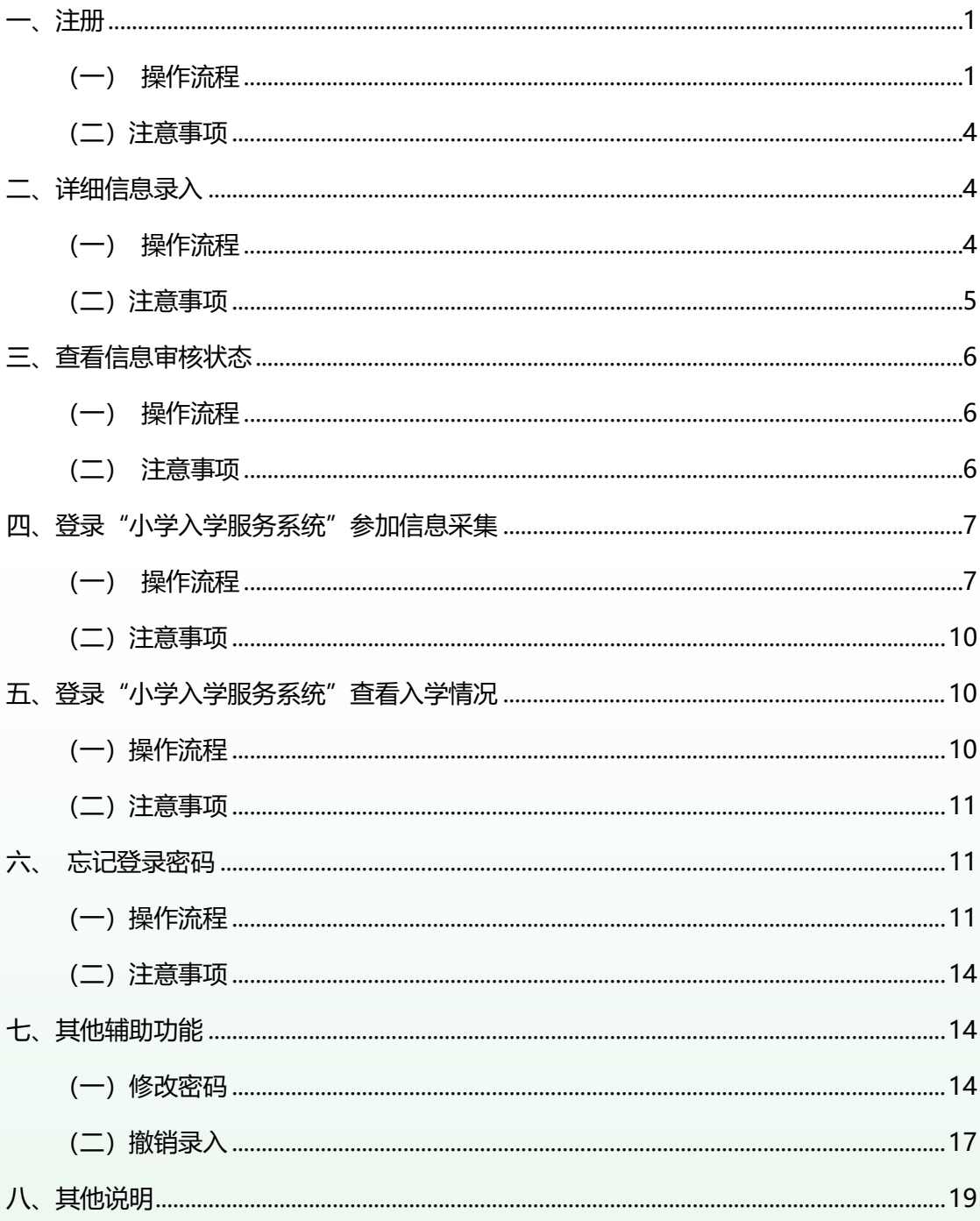

**(本操作手册与您入学所在区系统操作不相符的请参照入学所在区流程及说明)**

<span id="page-2-0"></span>**一、注册**

- <span id="page-2-1"></span>(一) 操作流程
	- 1. 在浏览器输入: yjrx.bjedu.cn, 打开以下页面, 点击"立刻开始办理" 按钮后选择需要进行注册的区,点击进入。如图 1 所示:

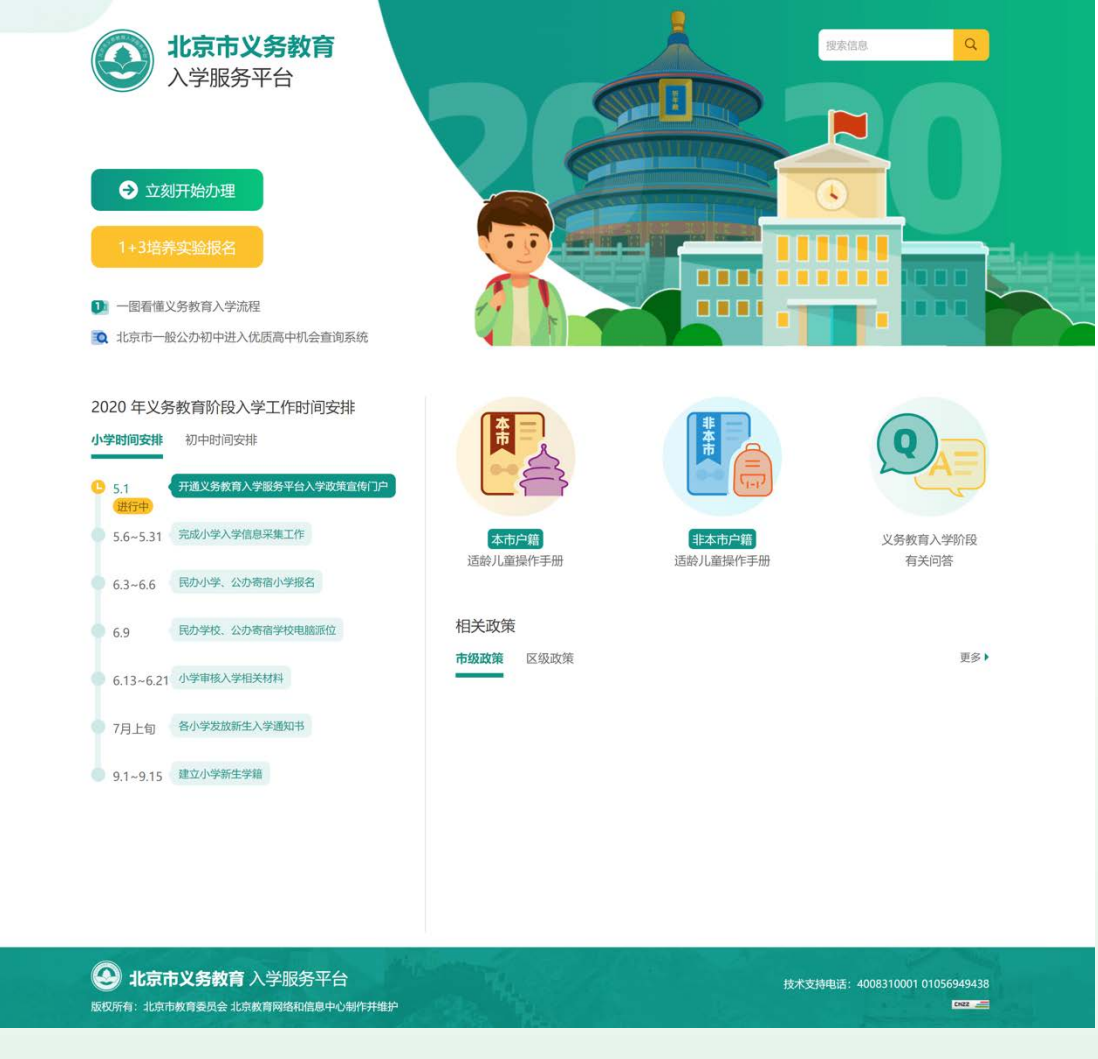

(图 1)

2. 点击"非本市户籍适龄儿童接受义务教育证明证件材料审核入口"。如

2020) 小学入学服务系统使用手册 非本市户籍适龄儿童

图 2 所示:

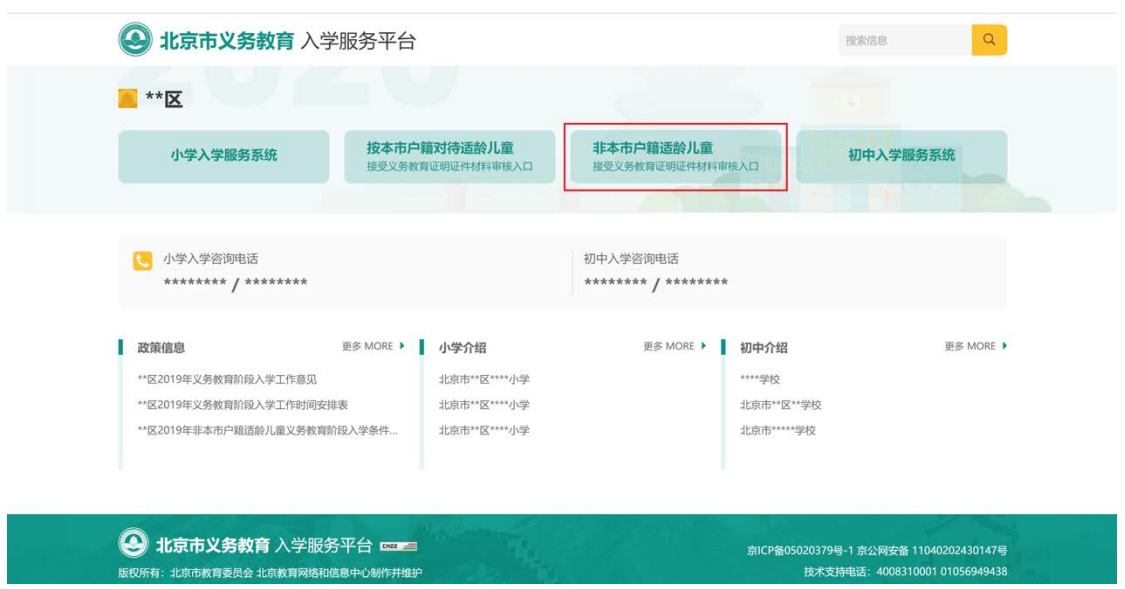

(图 2)

3. 打开 "非本市户籍适龄儿童接受义务教育证明证件材料审核入口"登 录页后,点击"注册",如图 3 所示:

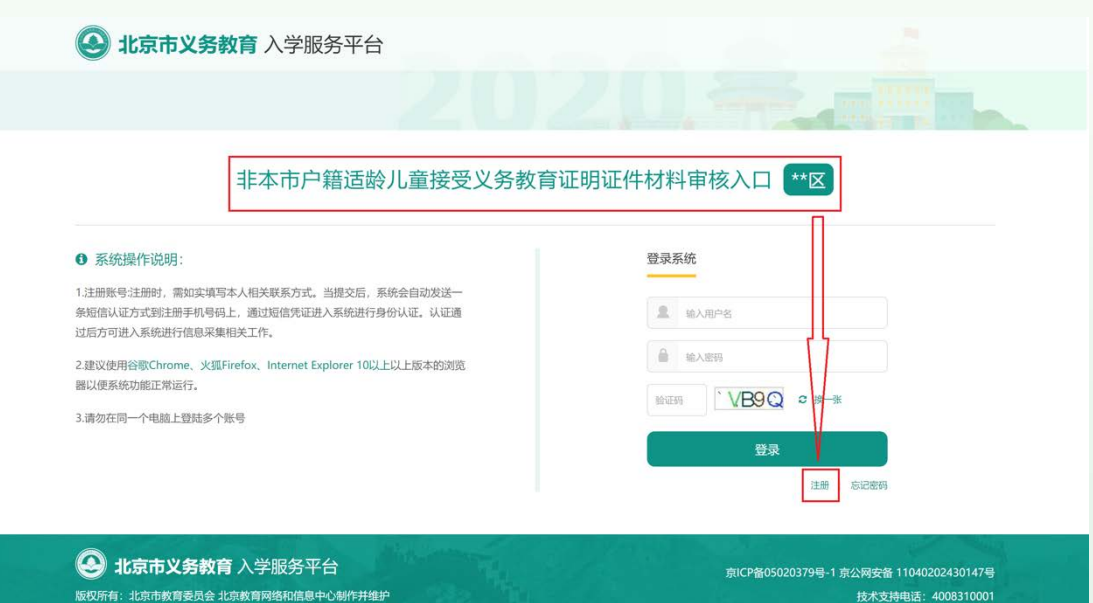

(图 3)

4. 进入注册页面, 在填写信息前请认真阅读家长须知, 3 秒后勾选中"我

## 已认真阅读并同意该条款"并点击"确认"按钮,如图 4 所示:

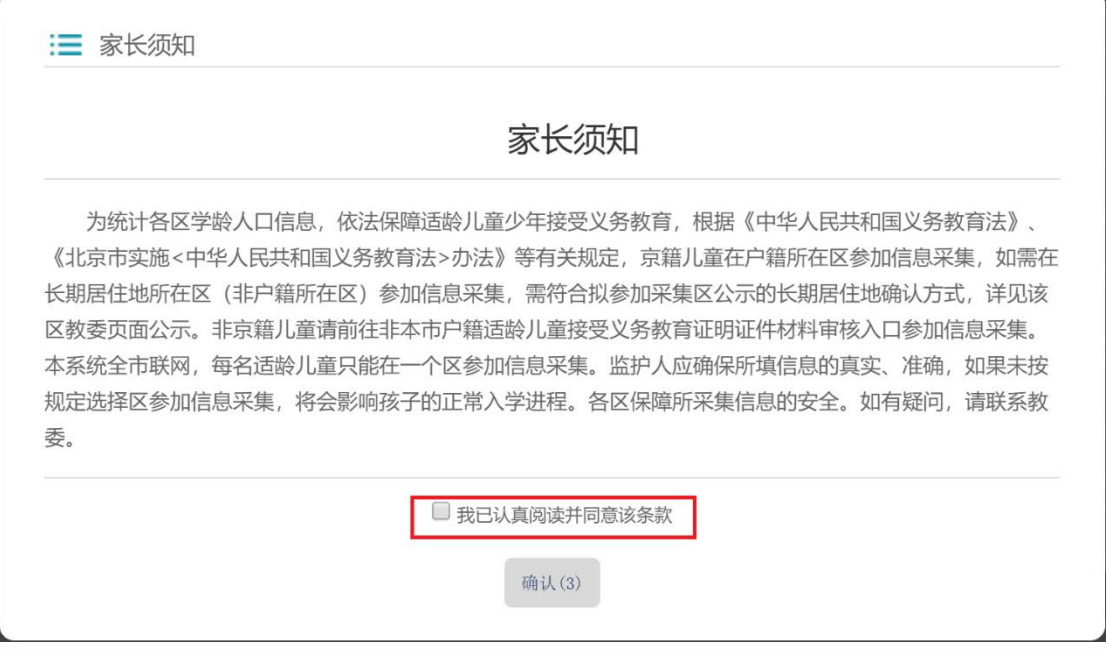

(图 4)

5. 根据儿童实际情况和系统提示来填写注册信息,点击"提交信息"完成

注册过程。如图 5 所示:

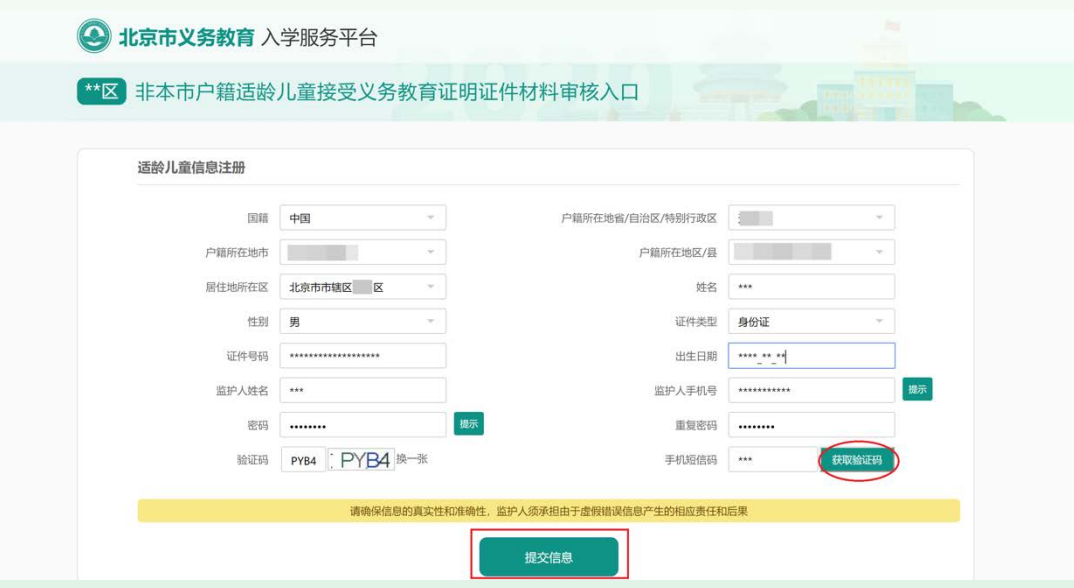

(图 5)

6. 系统提示"信息提交成功,您的账号为 xxxxxxxx。"后,系统自动跳转 至"详细信息录入"页面,进入详细信息录入步骤。

#### <span id="page-5-0"></span>(二)注意事项

- 1. 带红色"\*"的为必填项;
- 2. 一个证件号码只允许注册一个账号;
- 3. 居住地所在区默认选中儿童入学所在区,且不允许修改;
- 4. 出生日期请按照系统提供的日期格式来填写;
- 5. 每个监护人手机号码最多允许注册三个账户;
- 6. 输入的短信验证码必须与收到的短信上的 6 位验证码一致才能完成注册;
- 7. 密码长度在 6-20 位之间。

#### <span id="page-5-1"></span>**二、详细信息录入**

- <span id="page-5-2"></span>(一) 操作流程
- 1. 注册成功之后系统自动跳转至"③学龄儿童详细信息录入"页面。请根据适 龄儿童和监护人的实际情况按系统提示来填写详细信息。填写完成并确认 无误点击"提交信息"按钮。如图 6 所示:

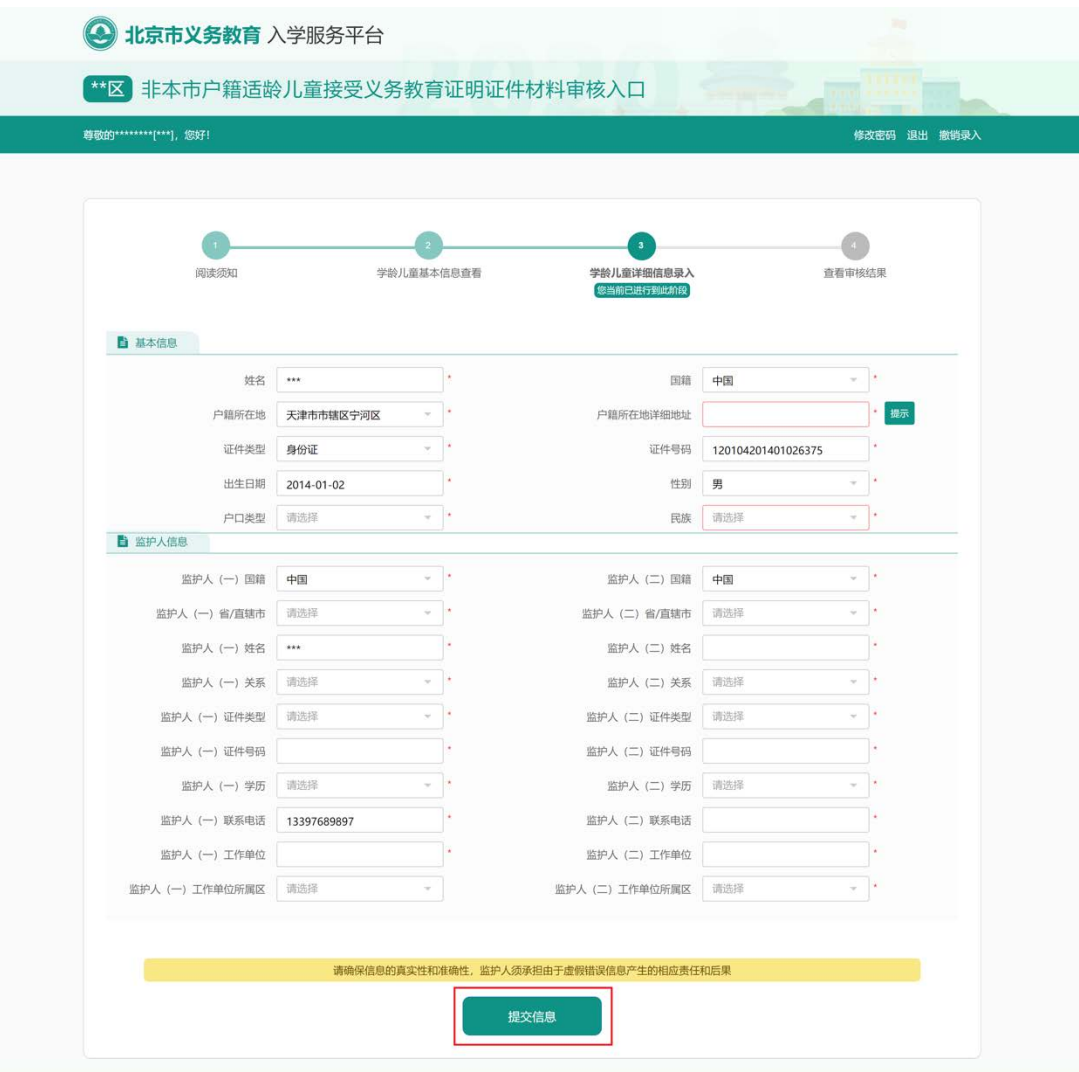

(图 6)

2. 信息提交后,请根据入学所在区流程进行后续操作。详情请关注或咨询该区

入学政策及流程。

<span id="page-6-0"></span>(二)注意事项

- 1. 带红色 "\*"的为必填项;
- 2. 注册的基本信息不能修改;
- 3. 为避免误操作,请先咨询入学所在区教委。

### <span id="page-7-0"></span>**三、查看信息审核状态**

- <span id="page-7-1"></span>(一) 操作流程
- 1. 用注册时生成的账号和密码登录"非本市户籍适龄儿童接受义务教育证明 证件材料审核入口",登录系统后可查看页面右上角的信息状态,如图 7 所 示:

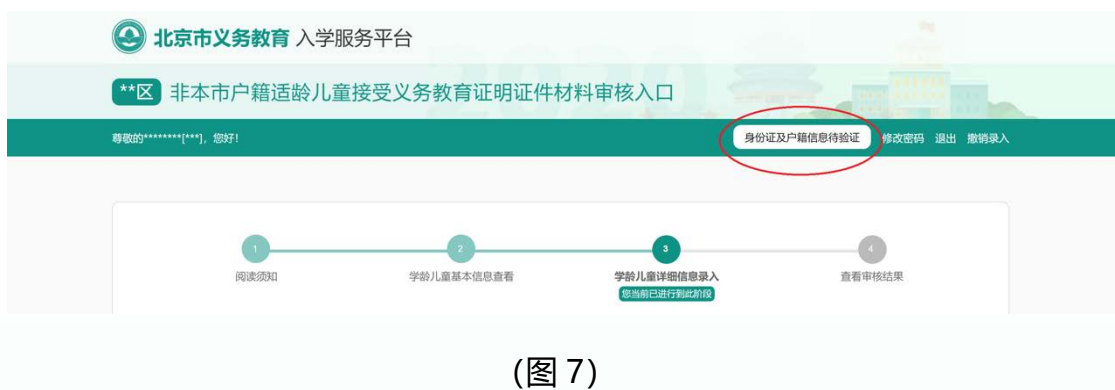

2. 信息状态若显示黑色的"身份证及户籍信息待验证",说明学生信息正处于 验证中;若显示绿色的"身份证及户籍信息已验证",说明该信息已验证通 过。如图 8 所示:

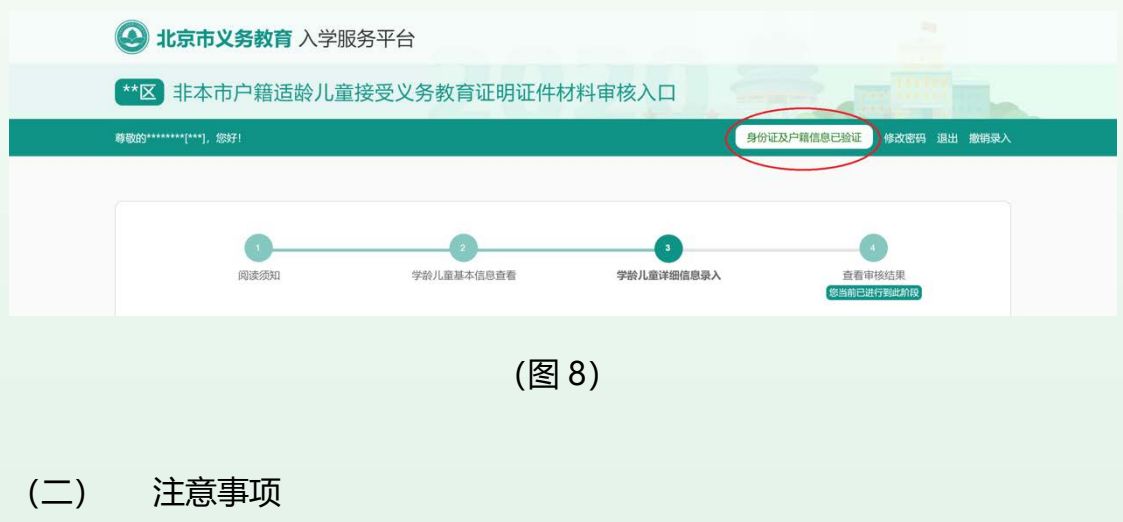

<span id="page-7-2"></span>1.根据各区时间安排,陆续公布证明证件审核结果,详见各区入学政策或咨询区教

委。

2.审核通过的注册适龄儿童用户方可参加北京市"小学入学服务系统"的信息采集。

### <span id="page-8-0"></span>**四、登录"小学入学服务系统"参加信息采集**

- <span id="page-8-1"></span>(一) 操作流程
- 1. 在浏览器输入: yjrx.bjedu.cn, 打开以下页面, 选择与"非本市户籍适龄儿 童接受义务教育证明证件材料审核入口"系统注册时相同的区,点击进入。 如图 9 所示:

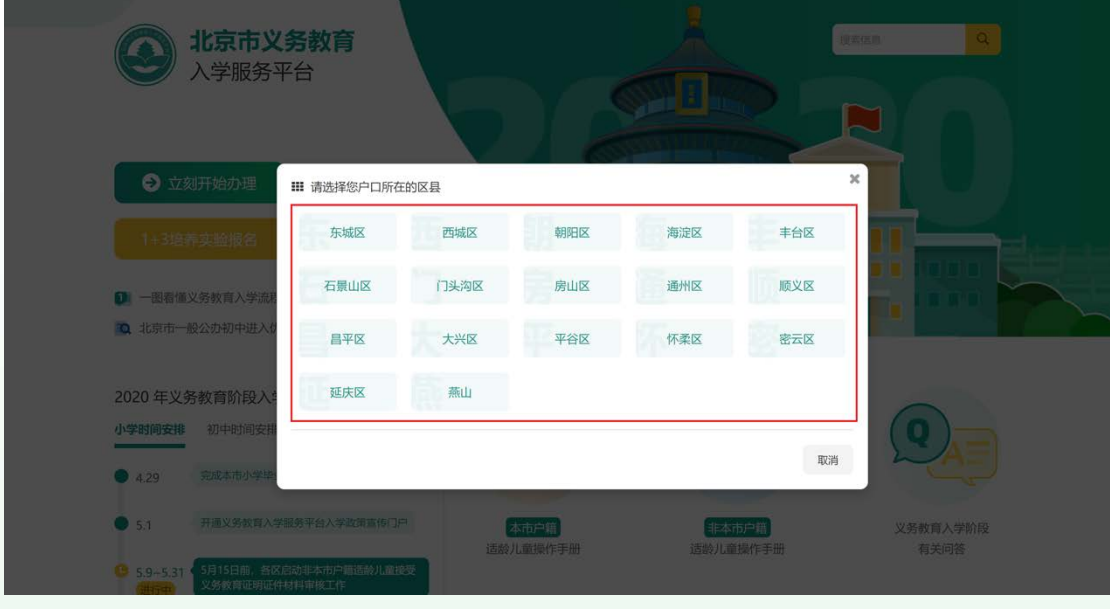

(图 9)

2. 打开新页面后,点击选择"小学入学服务系统",如图 10 所示:

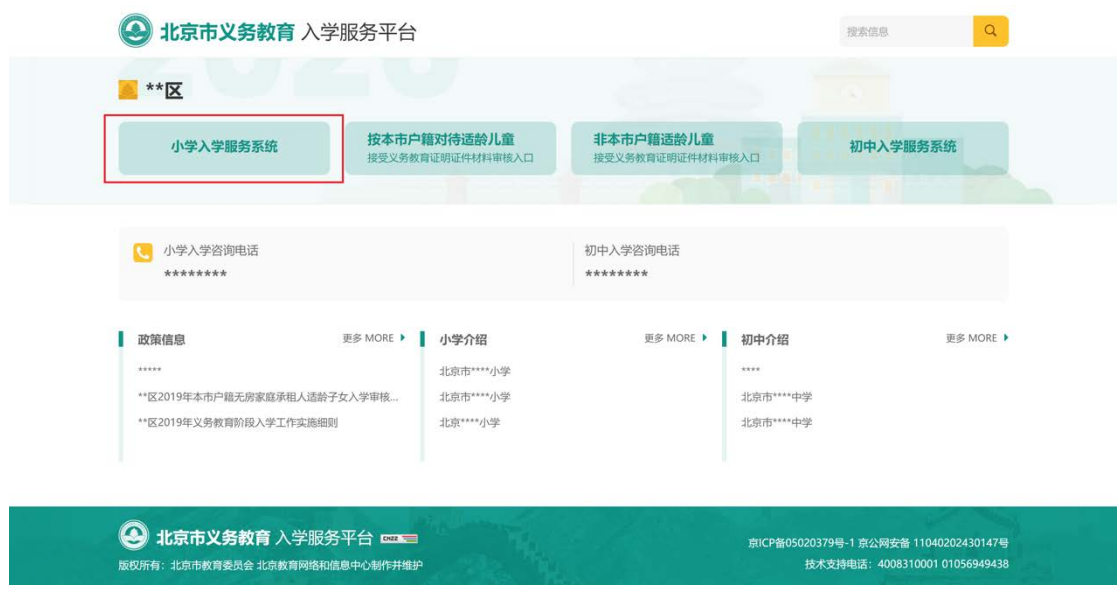

(图 10)

- 3. 说明:为减少用户重复注册的工作量,非本市户籍适龄儿童接受义务教育证 明证件材料审核通过后,用户注册及填写的详细信息将同步至"小学入学服 务系统"。用户名和密码不变。
- 4. 在打开"小学入学服务系统"登录页面后,输入在"非本市户籍适龄儿童接 受义务教育证明证件材料审核入口"注册时生成的账号、密码和图片验证码, 点击"登录"进入系统。如图 11 所示:

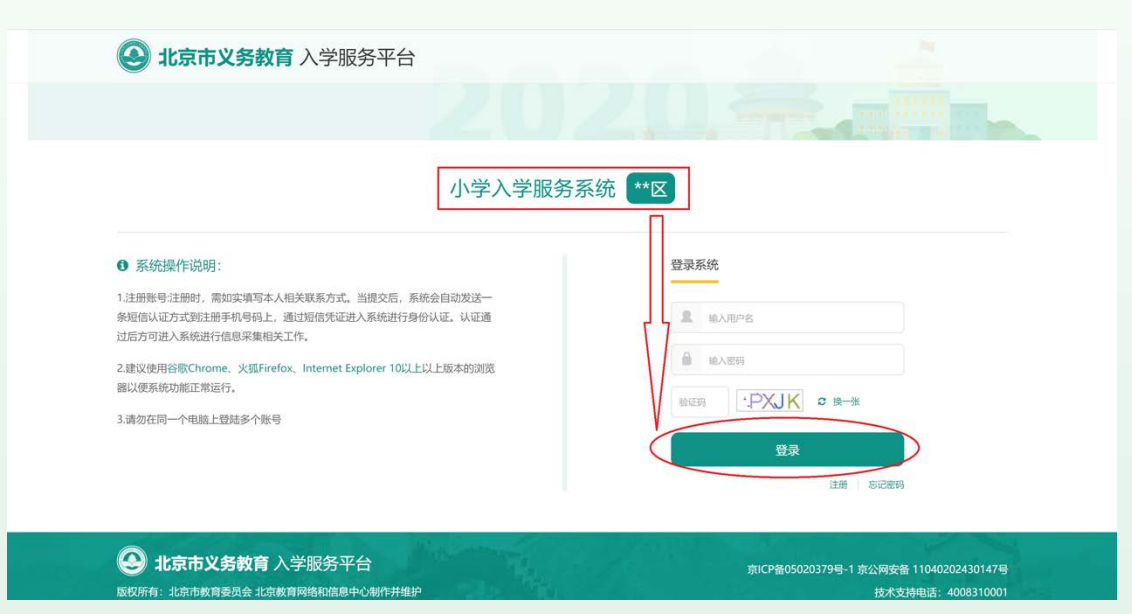

## (图 11)

5. 成功登录小学入学服务系统后,确认在"非本市户籍适龄儿童接受义务教育 证明证件材料审核入口"系统注册并同步到此系统内的信息无误后,用户可 点击上方步骤导航处的"④",打印信息采集表,系统将打开新的页面显示 信息采集表。如图 12 所示:

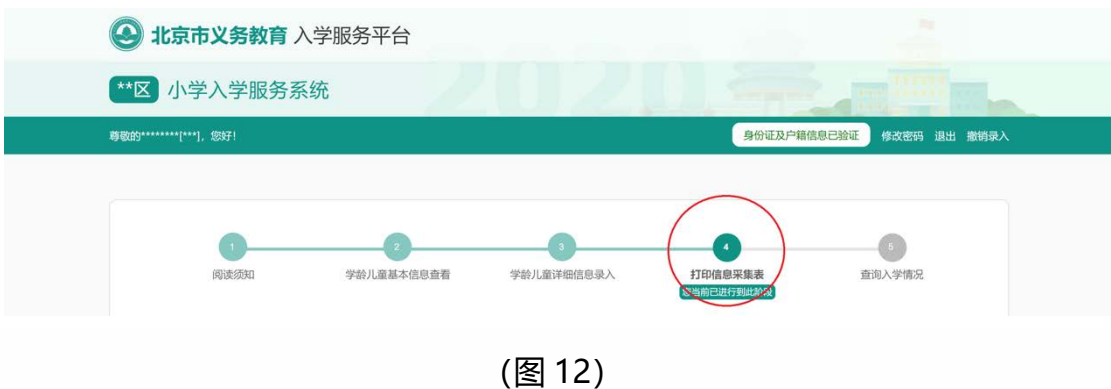

6. 打开信息采集表后,点击上方"打印"按钮进行打印。如图 13 所示:

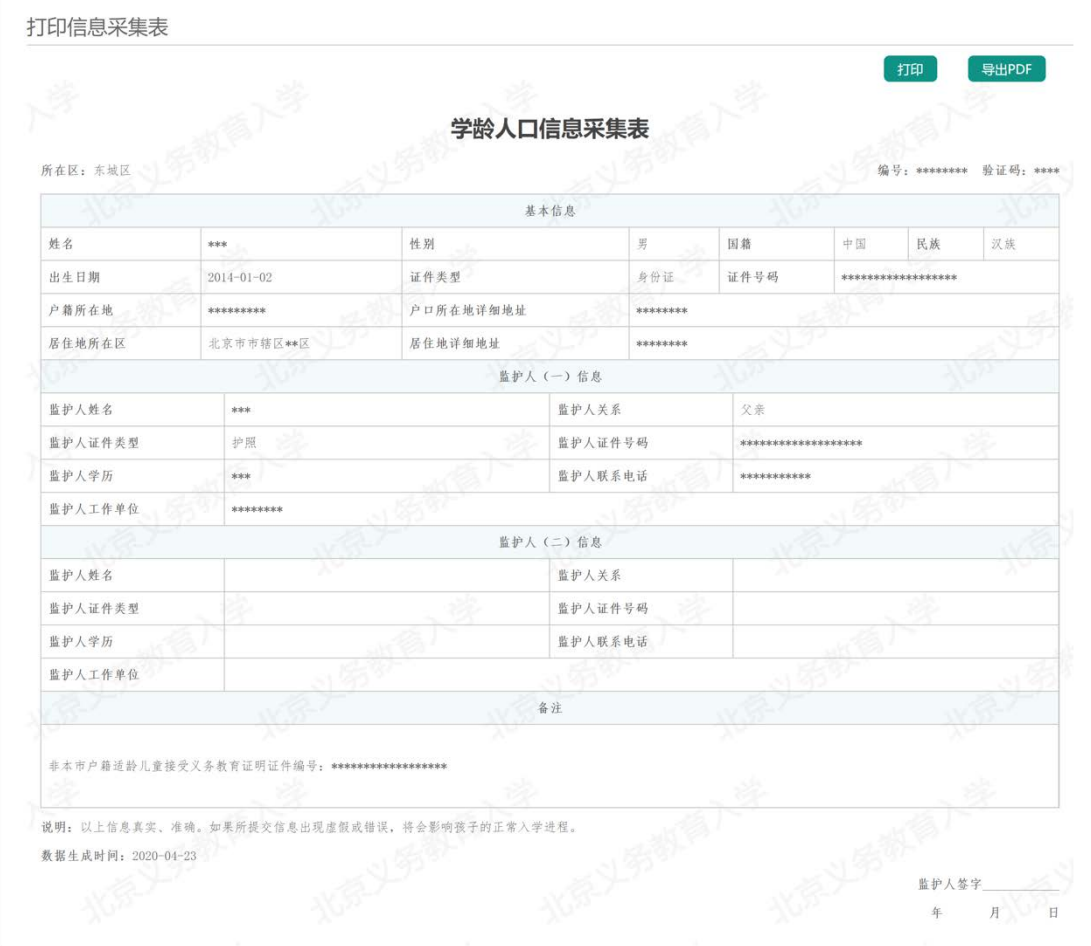

(图 13)

- <span id="page-11-0"></span>(二)注意事项
	- 1. 打印出来的信息采集表是到小学报名时的必备材料;
	- 2. 建议使用谷歌 Chrome、火狐 Firefox、InternetExplorer 10 及以上版本 浏览器。

## <span id="page-11-1"></span>**五、登录"小学入学服务系统"查看入学情况**

## <span id="page-11-2"></span>(一)操作流程

1. 根据区安排,用户可登录小学入学服务系统点击上方步骤导航处的"⑤查询

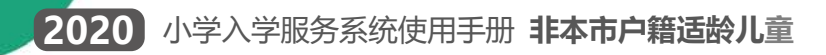

入学学校情况",查看入学结果。如图 14 所示:

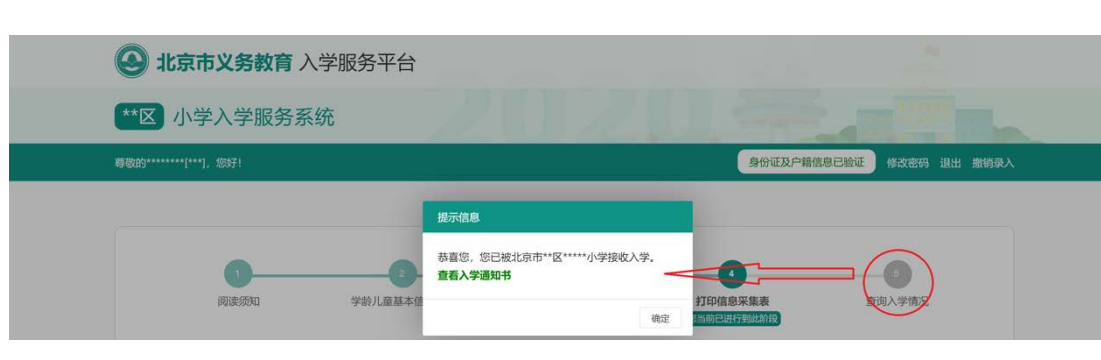

(图 14)

<span id="page-12-0"></span>(二)注意事项

1.学校招生完成并提交区教委审核通过后方可查看到入学情况。

#### <span id="page-12-1"></span>**六、 忘记登录密码**

<span id="page-12-2"></span>(一)操作流程

1. 非本市户籍适龄儿童接受义务教育证明证件材料审核通过前:

A. 忘记"非本市户籍适龄儿童接受义务教育证明证件材料审核入口"登录密码的, 用户可以通过"忘记密码"功能登录系统并重新修改登录密码。进入"非本市户籍适龄 儿童接受义务教育证明证件材料审核入口"登陆页面,点击"忘记密码",如图 15 所 示:

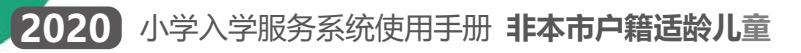

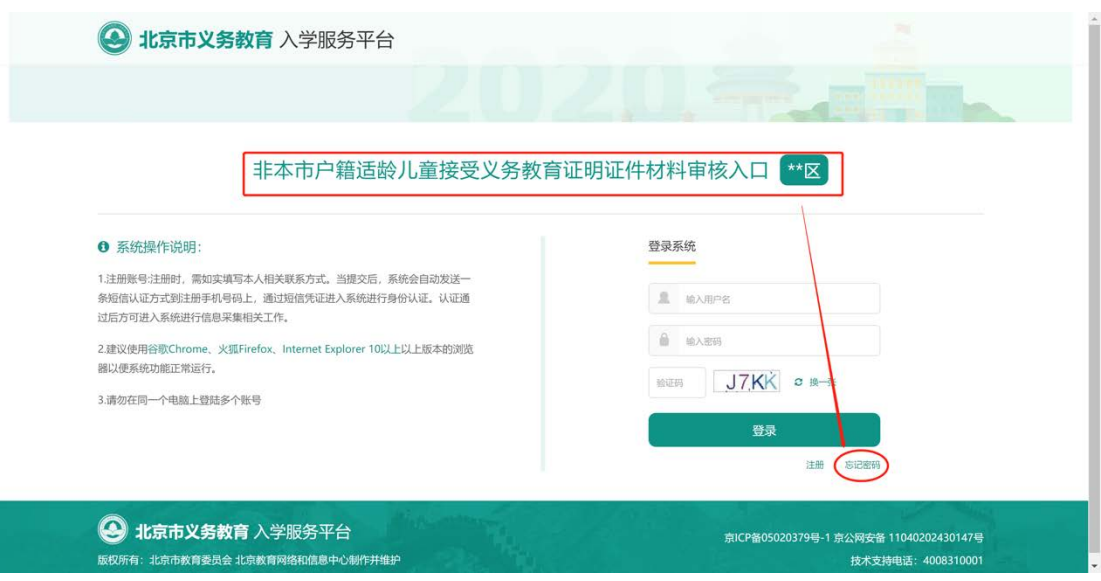

(图 15)

B. 账号输入框处输入正确的 8 位编号或儿童的证件号码, 点击"获取验证码",

系统会将 6 位验证码发送到注册用的手机号码上。如图 16 所示:

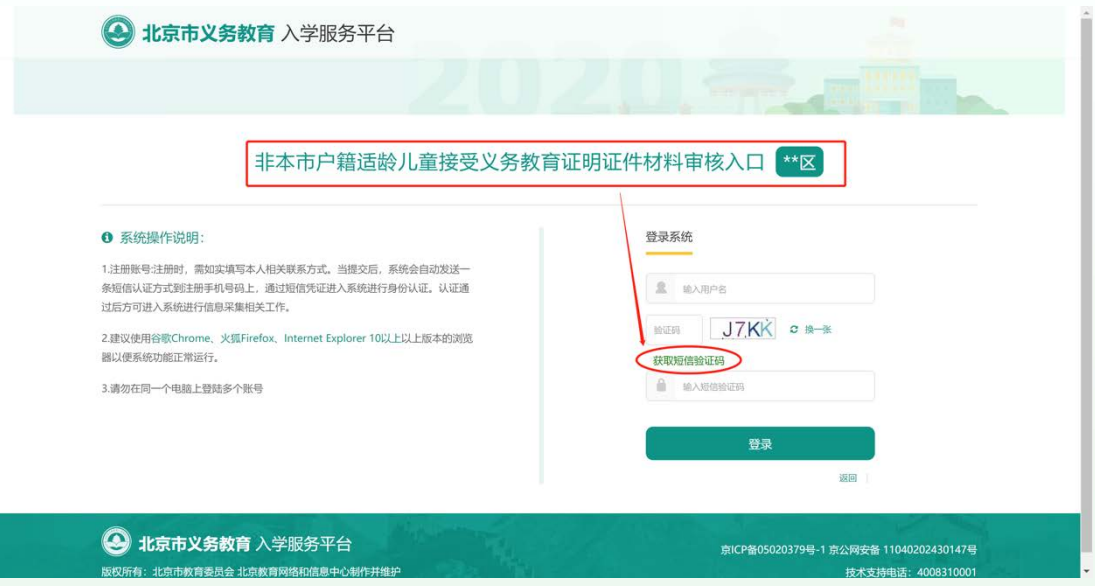

(图 16)

C. 输入正确的账号、短信验证码和图片验证码,点击"登录"即可登录系统。若 图片验证码看不清楚可点击"换一张"来更换图片验证码。

2. 参加"小学入学服务系统"信息采集后:

A. 进入小学入学服务系统登陆页面,点击"忘记密码",如图 17 所示:

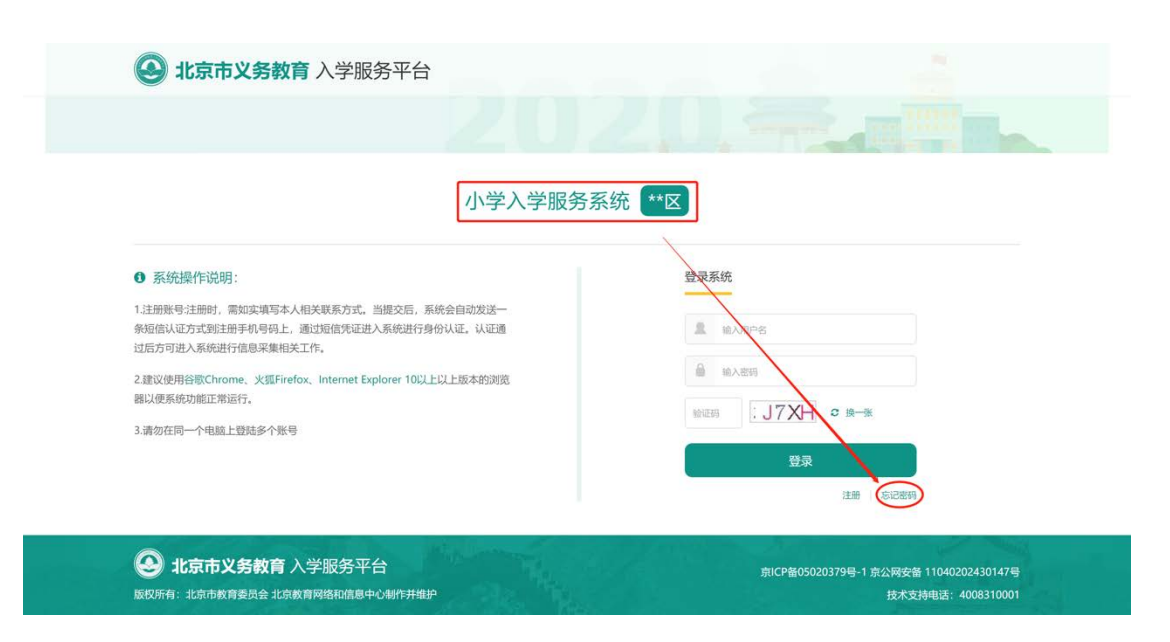

(图 17)

B. 账号输入框处输入正确的 8 位编号或儿童的证件号码, 点击"获取验证码", 系

统会将 6 位验证码发送到注册时使用的手机号码上。如图 18 所示:

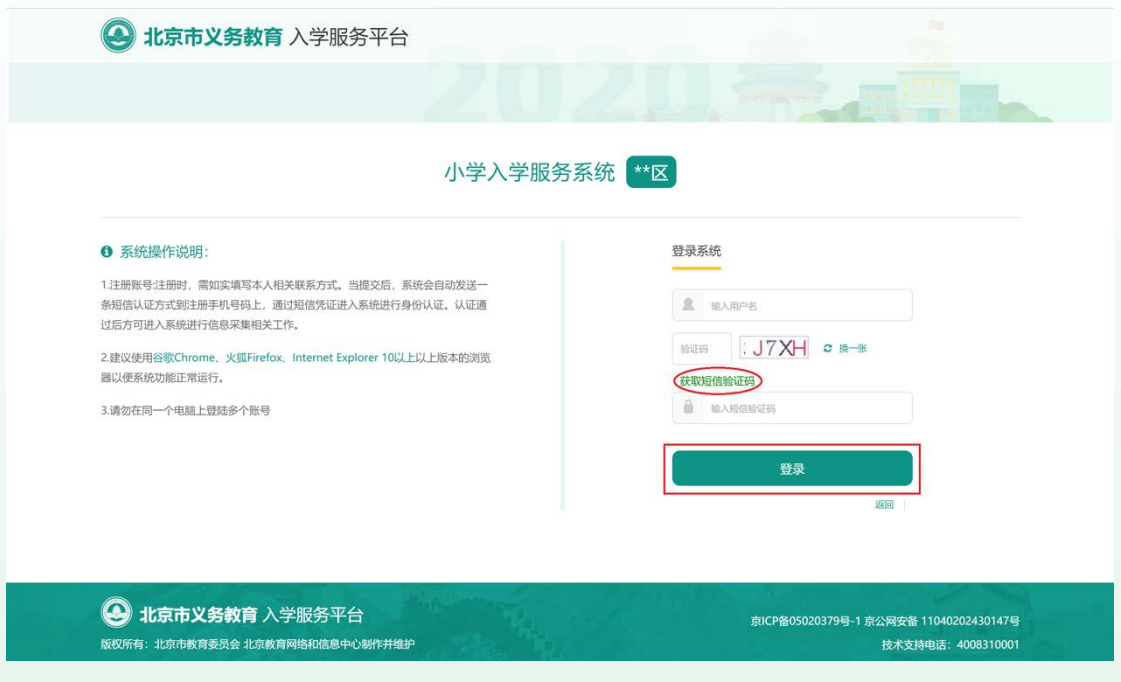

(图 18)

C. 输入正确的账号、短信验证码和图片验证码,点击"登录"即可登录系统。若图片 验证码看不清楚可点击"换一张"来更换图片验证码。

<span id="page-15-0"></span>(二)注意事项

- 1. 账号可输入注册生成的 8 位编号或儿童的证件号码;
- 2. 输入的图片验证码必须与图片显示的一致才能登录系统;
- 3. 输入的短信验证码必须与收到的短信上的 6 位验证码一致才能登录系统。

### <span id="page-15-1"></span>**七、其他辅助功能**

#### <span id="page-15-2"></span>(一)修改密码

的"修改密码",如图 19 所示:

- 1. 非本市户籍适龄儿童接受义务教育证明证件材料审核通过前:
- A. 成功登录非本市户籍适龄儿童接受义务教育证明证件材料审核入口后点击右上角

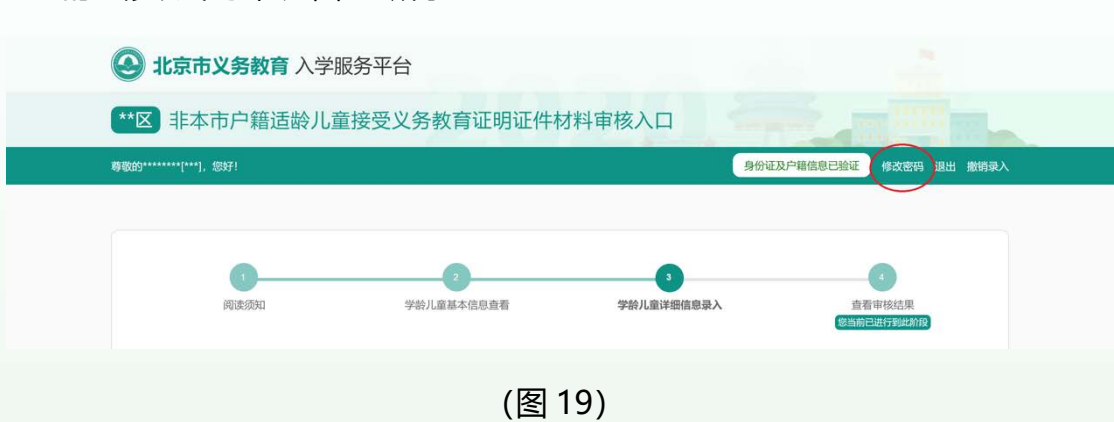

B. 打开修改密码的页面后点击"获取验证码",系统将 6 位验证码以短信的形式发送 到注册用的手机号上。如图 20 所示:

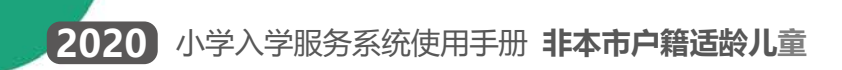

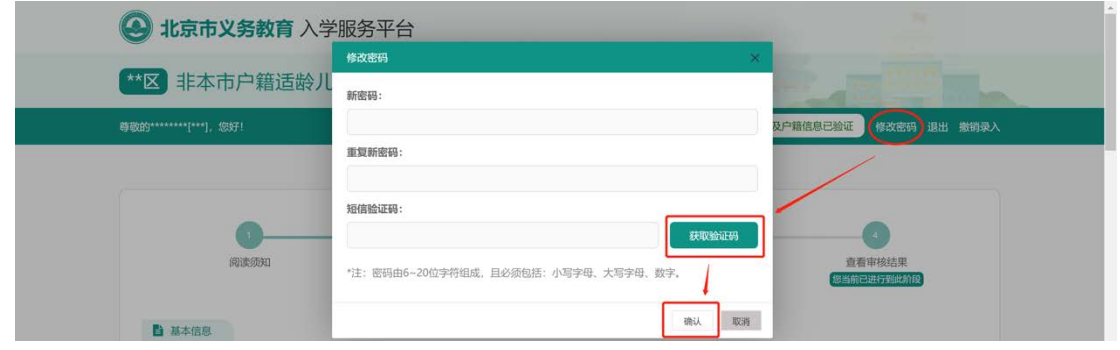

(图 20)

C. 点击"获取验证码"后,该按钮将被置灰,即一分钟内不能再次点击该按钮。如图

21 所示:

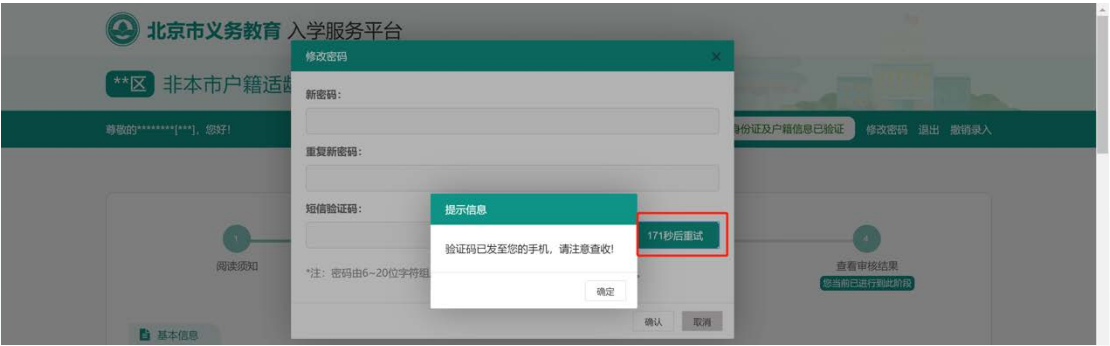

(图 21)

- D. 输入两次完全一致的密码和短信验证码后,点击"提交信息"按钮,系统提示"修 改成功"即说明密码修改成功。
- 2. 参加"小学入学服务系统"信息采集后:
- A. 登录系统后点击右上角的"修改密码", 如图 22 所示:

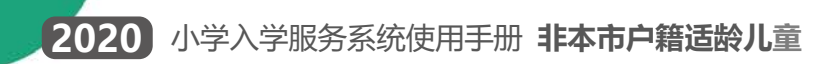

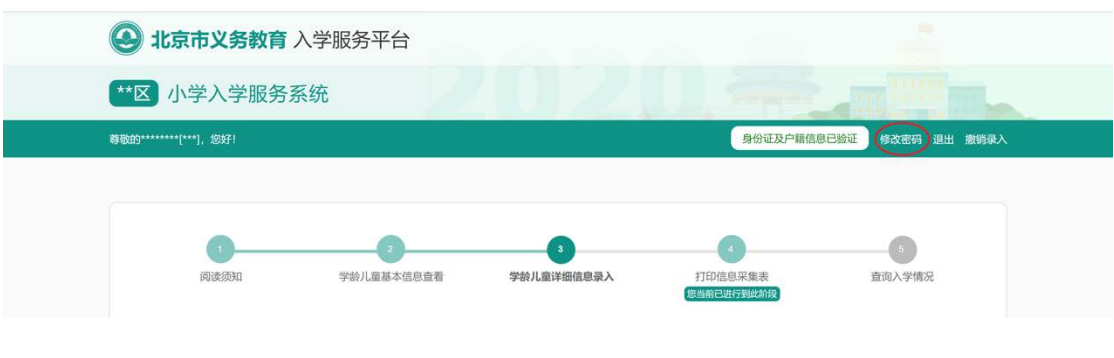

(图 22)

B. 打开修改密码的页面后点击"获取验证码",系统将 6 位验证码以短信的形式发送

到注册用的手机号上。如图 23 所示:

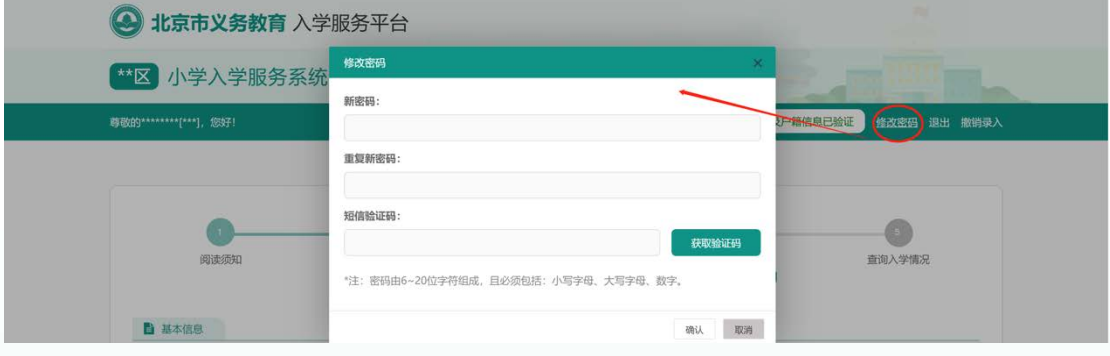

(图 23)

C. 点击"获取验证码"后,该按钮将被置灰,即三分钟内不能再次点击该按钮。如图

24 所示:

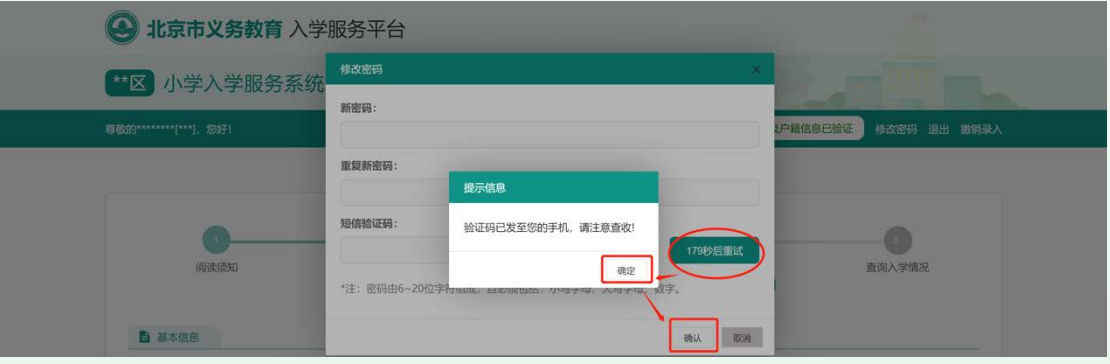

(图 24)

D. 输入两次完全一致的密码和短信验证码后,点击"提交信息"按钮,系统提示"修 改成功"即说明密码修改成功。下次登录请使用修改后的密码。

## <span id="page-18-0"></span>(二)撤销录入

1. 非本市户籍适龄儿童接受义务教育证明证件材料审核通过前:

A. 登录非本市户籍适龄儿童接受义务教育证明证件材料审核入口后点击右上角的

"撤销录入",如图 25 所示:

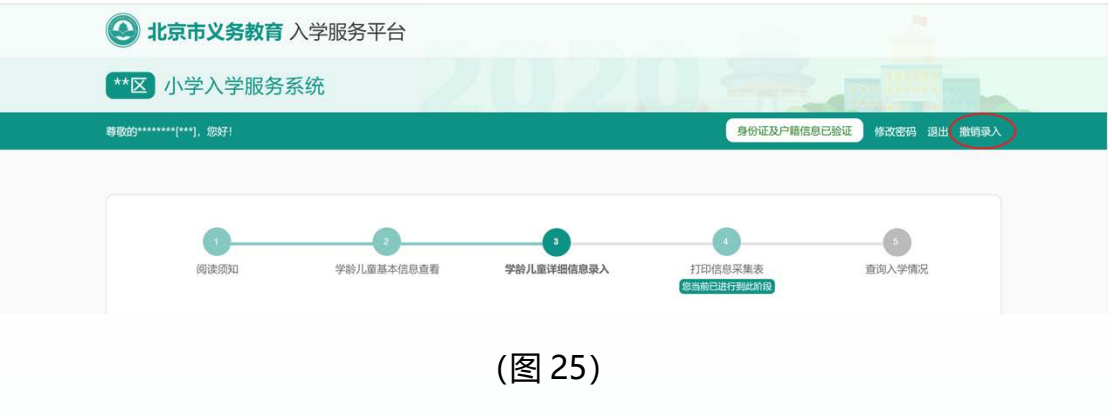

B. 在弹出的窗口,点击"获取验证码", 系统将 6 位验证码以短信的形式发送到注 册时使用的手机号上。如图 26 所示:

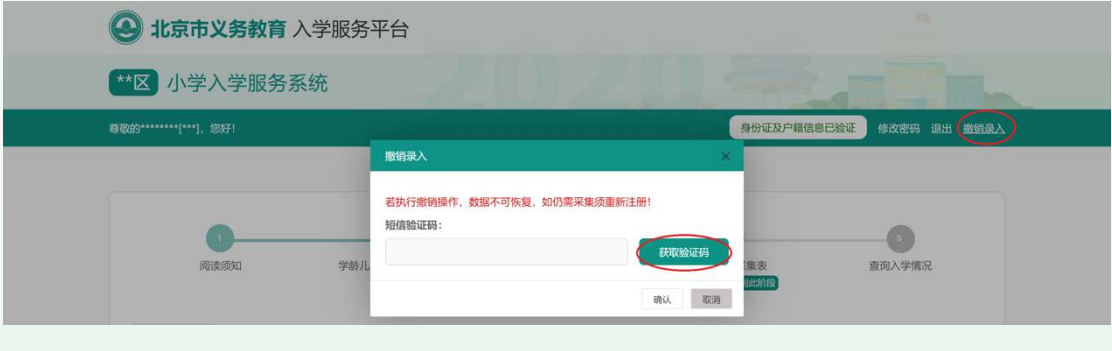

(图 26)

C. 点击"获取验证码"后,该按钮将被置灰,即三分钟内不能再次点击该按钮。如图 27 所示:

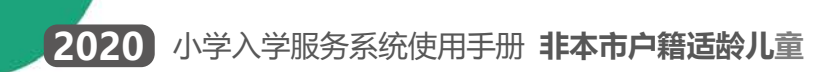

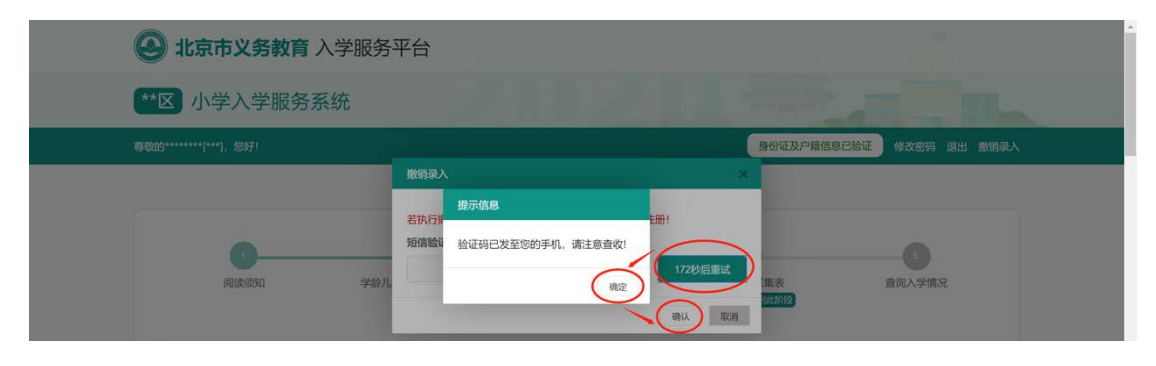

(图 27)

- D. 输入验证码后,点击"确认"按钮,系统提示"撤销成功"说明该条信息已被撤销。 撤销录入完成后该用户数据将在 "非本市户籍适龄儿童接受义务教育证明证件材 料审核入口"系统内删除,如果用户想重新注册提交非本市户籍适龄儿童接受义务 教育证明证件材料审核,须重新采集基本信息。
- 2. 参加"小学入学服务系统"信息采集后:
- A. 登录"小学入学服务"系统后点击右上角的"撤销录入", 如图 28 所示:

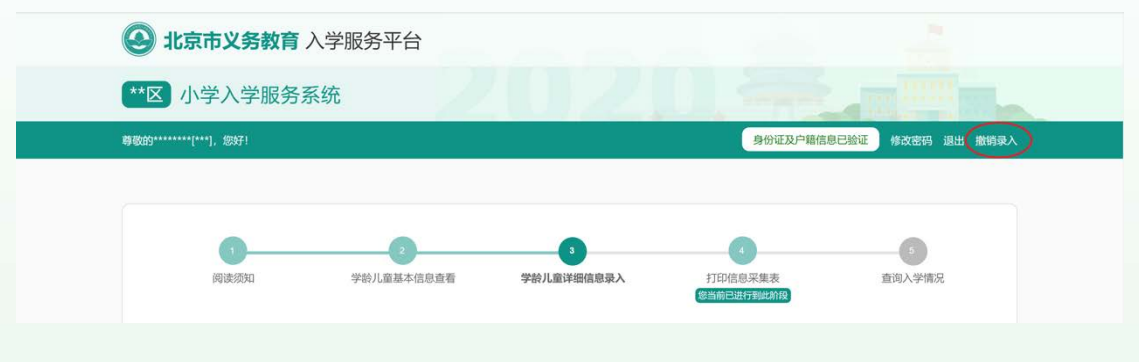

(图 28)

B. 在弹出的窗口,点击"获取验证码",系统将 6 位验证码以短信的形式发送到注册 时使用的手机号上。如图 29 所示:

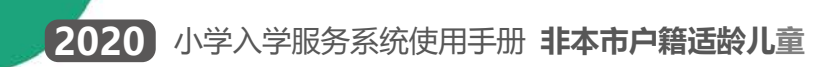

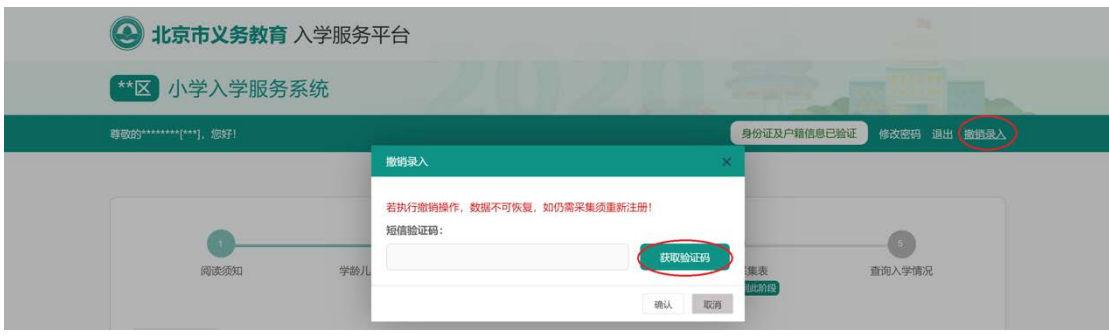

(图 29)

C. 点击"获取验证码"后,该按钮将被置灰,即一分钟内不能再次点击该按钮。如图 30 所示:

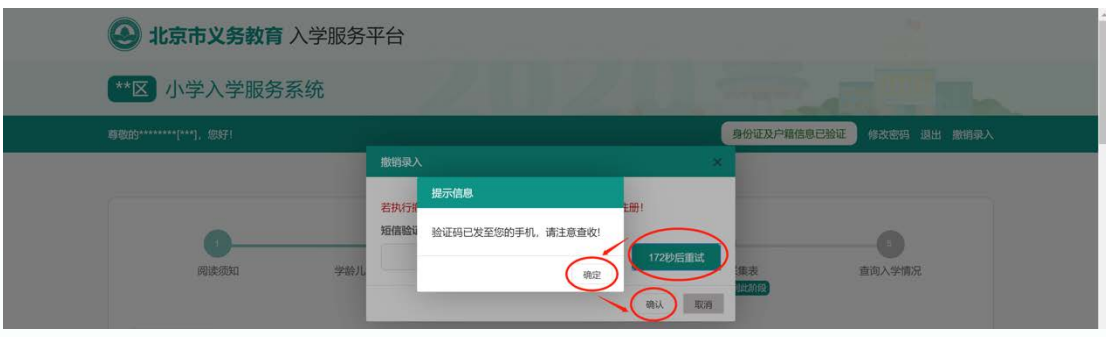

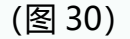

D. 输入验证码后,点击"确认"按钮,系统提示"撤销成功"说明该条信息已被撤销。 撤销录入完成后该用户数据将在"小学入学服务系统"和"非本市户籍适龄儿童接 受义务教育证明证件材料审核入口"系统内同步删除,如果用户想重新参加采集, 须重新在非本市户籍适龄儿童接受义务教育证明证件材料审核入口进行注册并接 受审核,通过后在"小学入学服务系统"重新进行信息采集。

## <span id="page-20-0"></span>**八、其他说明**

以下情况的适龄儿童入学信息采集事宜,请咨询入学所在区教委。

- 1. 外国籍适龄儿童
- 2. 北京市户籍超龄儿童
- 3. 港、澳籍适龄儿童
- 4. 区台办认定的台胞子女、区侨务部门认定的华侨子女、持有全国博士后管理 部门开具的《博士后研究人员子女介绍信》及其父(或母)《博士后研究人 员进站备案证明》(加盖博士后设站单位公章)、现役军人证件及部队师(旅) 级单位政治工作部门出具的随军家属身份确认函等能确认身份函件的适龄 儿童

其他未尽事宜请向入学所在区教委咨询。